## **How to request an Official CU Transcript through MySCC Self-Service.**

**\*\*Note that ONLY Current Students are able to request through MySCC**

Log into [MySCC](http://my.southwesterncc.edu/)

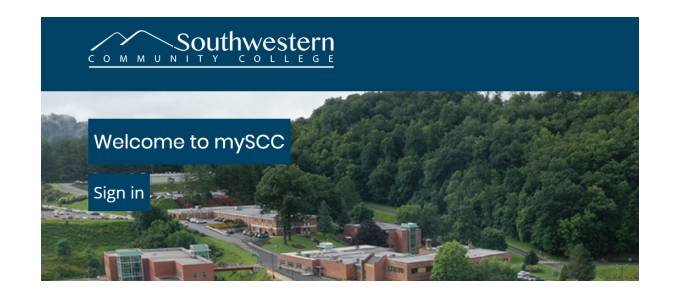

- Choose Self-Service Icon from Dashboard
- Select "Transcript Requests" section

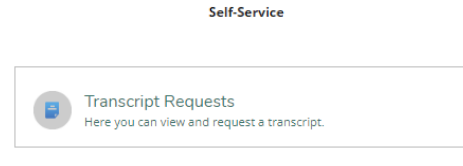

• All former requests will be listed on the page- click "Add New Request" at the top

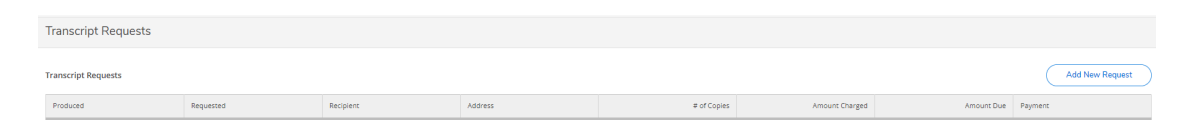

- Enter Recipient information & Submit
	- o Information will be printed EXACTLY as entered on this page
	- o Every field is limited to 60 characters total, including spaces
		- $\triangleright$  Characters past the 60 limit will appear on your screen but will NOT print

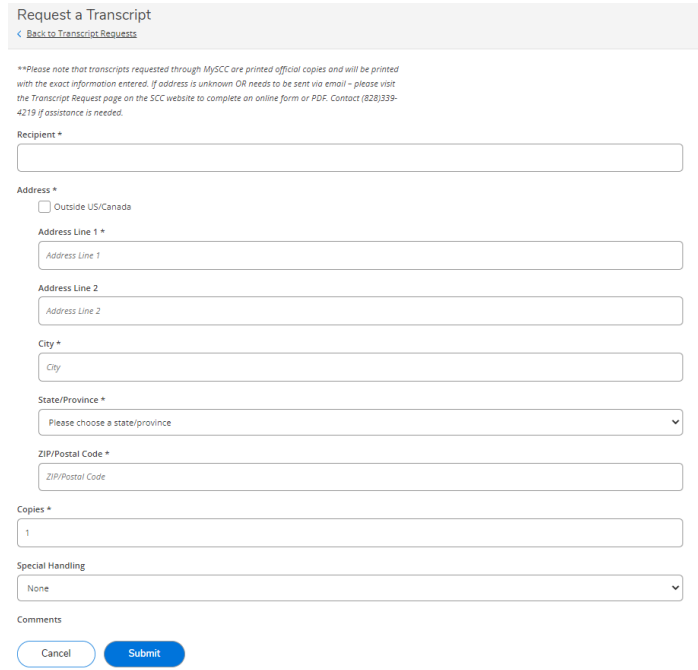